# **Troubleshooting Cheat Sheet**

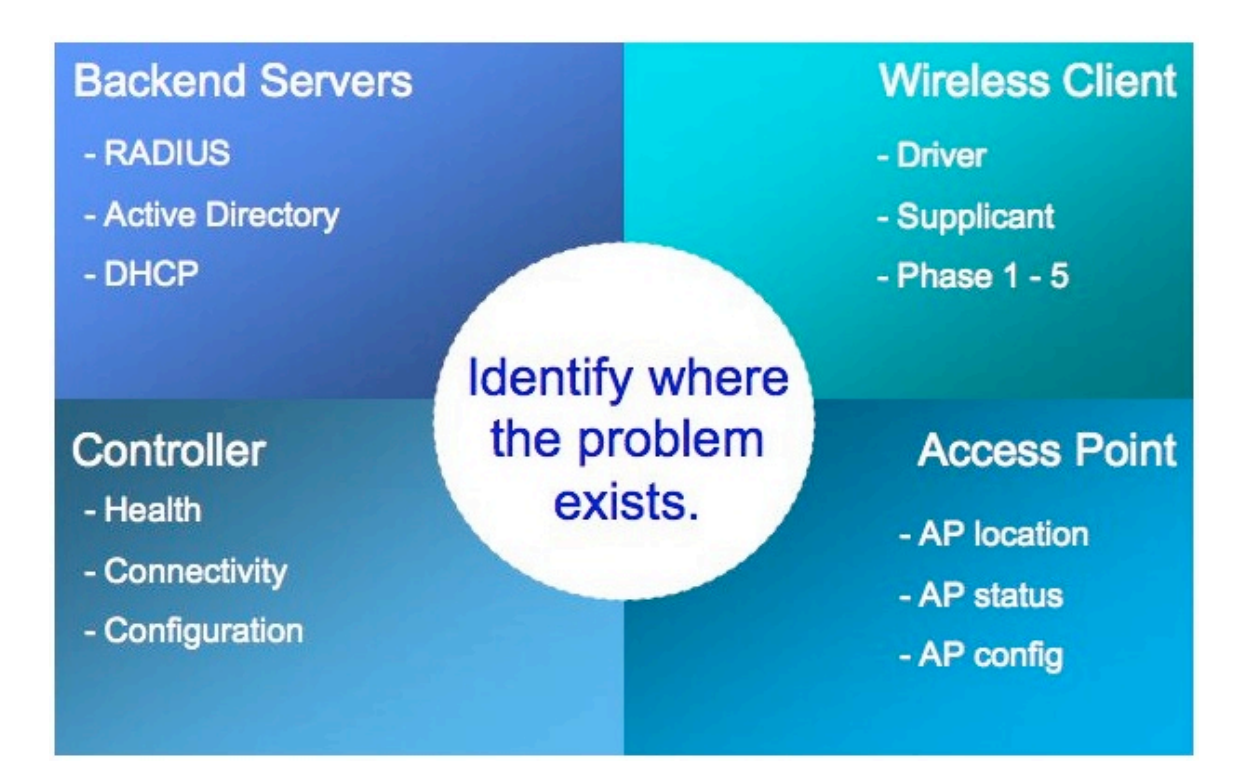

### **Infrastructure Issues**

- AP can't connect to controller
- Master doesn't see all controllers
- Controller can't reach other resources
- Poor radio coverage
- VRRP
- Roaming

## **User Issues**

- Can't see SSID
- Can't associate
- Can't authenticate
- No IP Address
- Poor performance
- Dropped connections

# **Logging**

### **Enable Logging**

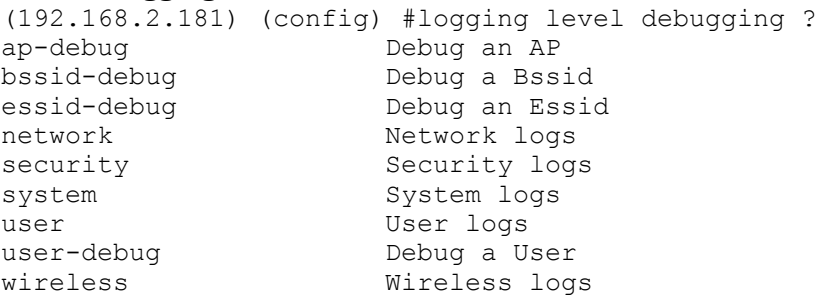

### **View Log Files**

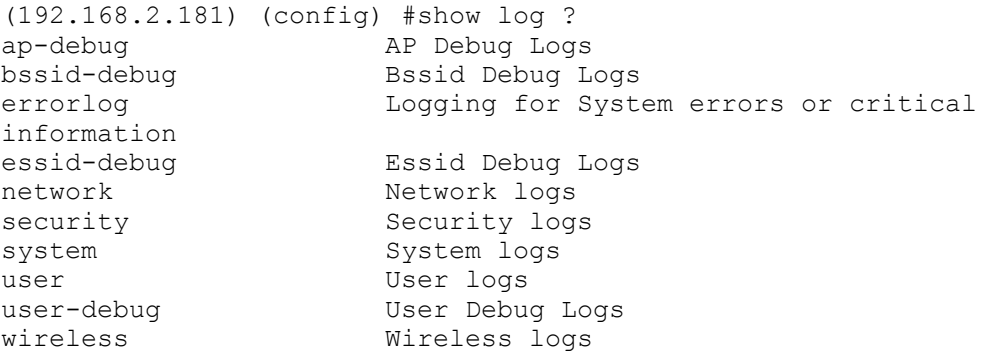

# show logging level verbose

The logging levels follow syslog convention:

- Emergency A panic condition in which the system becomes unusable.
- Alert A condition that should be corrected immediately.
- Critical Critical conditions, e.g., hard device errors.
- Errors Error conditions.
- Warning Warning messages
- Notice Normal but significant conditions
- Informational Informational messages.
- Debug Messages that contain information normally of use only when debugging a particular module.

The default level is "informational"

## **Packet Captures**

### **Port mirroring**

E.g., All traffic sent to/from interface 1/0 to be copied to interface 1/22

```
(Aruba2400) (config) #interface fastethernet 1/22
(Aruba2400) (config-if)#port monitor fastethernet 1/0
```
#### **Session mirroring**

In the GUI when creating a session check the "Mirror" box

```
(Aruba800) (config-sess-test)#user network 10.10.10.0 255.255.255.0 
svc-dns permit mirror
```
### **Air capture (AP/AM)**

Capture AP Radio traffic: Select an AP from "Switch > Access Points" and click on "Packet Capture" button, then select either the 802.11a or 802.11g radio. The controller will set up the capture filters to capture the selected AP Radio traffic and will send to the packet capturing client's "Target IP" address.

Either Ethereal or AiroPeek will need to be running on device set as "Target IP" listening on the UDP port (UDP 5000 for Aeropeek or UDP 5555 for Ethereal)

### **PCAP**

```
(Aruba2400) #packet-capture tcp all
(Aruba2400) #packet-capture udp all
(Aruba2400) #show packet-capture
Current Active Packet Capture Actions(current switch)
=====================================================
Packet filtering for all TCP ports enabled.
Packet filtering for all UDP ports enabled.
Packet filtering for internal messaging opcodes disabled.
Packet filtering for all other packets disabled.
Packet Capture Defaults(across switches and reboots if saved)
=====================================================
Packet filtering for TCP ports disabled.
Packet filtering for UDP ports disabled.
Packet filtering for internal messaging opcodes disabled.
Packet filtering for all other packets disabled.
(Aruba2400) #
(Aruba2400) #tar logs
(Aruba2400) #dir
-rw-r--r-- 1 root root 17190 Aug 10 02:55 aug10.cfg
-rw-r--r-- 1 root root 16451 Aug 10 05:45 default.cfg
-rw-r--r-- 1 root root 344064 Sep 4 05:51 logs.tar
(Aruba2400) #copy flash: logs.tar tftp: 172.16.0.251 logszzz.tar
```
Untar to retrieve filter.pcap file

## *Controller Zone*

**Hardware, software and process health**

show cpuload

show memory

show inventory

show switchinfo Look for ArubaOS version, boot partition, switch role (master or local)

show image version show datapath utilization

show processes

Please send the file that is generated from "tar logs tech-support" to Aruba Technical support if you see any process in a state of "z" or "t" under the "S" column.

show storage Keep /flash to more the 10MB free space

show netstat

#### **L2/L3 information**

show ip interface brief show ip route show interface fastethernet <slot>/<port> show interface fastethernet <slot>/<port> switchport show interface vlan <vlanid> show interface counters show arp show datapath route table show datapath route-cache table show datapath bridge table show datapath bridge counters show datapath frame counters show datapath crypto counters

### **Local can't communicate with master**

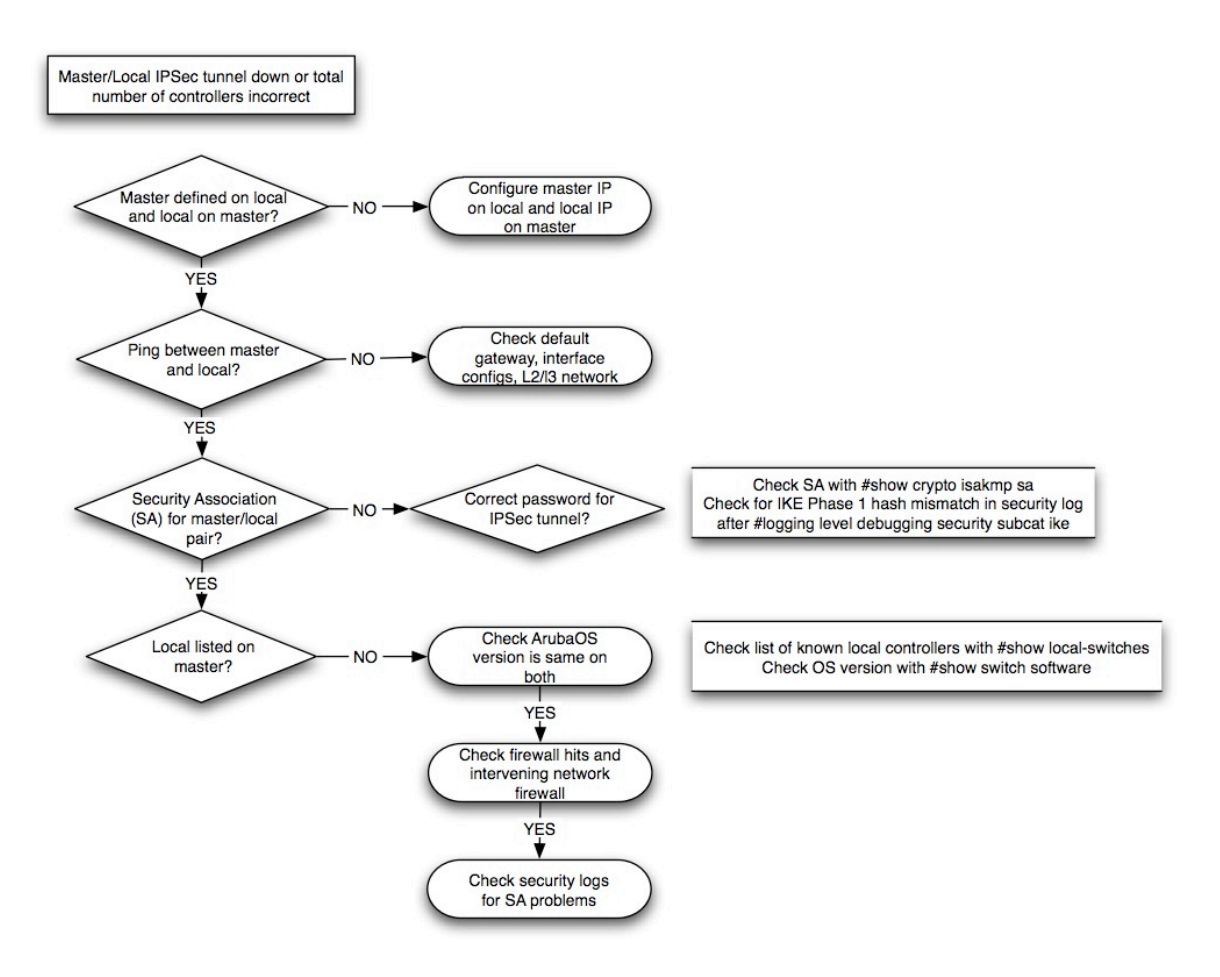

#### **Basic commands**

(Aruba200) # show datapath tunnel table Look for inbound and outbound IPSec tunnels

(Master) #show crypto isakmp sa (Master) #show log security Look for: IKE Aggressive Mode Phase 1 succeeded for peer <ip address> ike quick mode.c:checkIpsecSelectors LocalMaster:3601 ipsec map peer  $IP:\overline{0}.0.0.\overline{0}$  SA IP: $\langle ip \rangle$  address> map name default-local-master-ipsecmap

#### Wrong IKE passphrase

(Master) (config) #logging level debugging security subcat ike Look for: IKE Phase 1 hash mistmatch. Most likely because IKE pre-shared key or certificate mismatch

## **VRRP Issues**

Correct interfaces in same VLAN? Preempt enabled? Active/Standby roles at correct locations? Priority value set? Passwords enabled and/or matching? L2 connectivity exist between participants? Controllers running same code level? AP L3 connectivity to standby device when failover occurs?

### **Basic commands**

(Aruba200) #show vrrp statistics 1 Look at Admin State, VR State, Advertisements sent and received, authentication failures

(Aruba200) #show log network Look for messages from fpapps

# *AP Zone*

# **AP config and bootup**

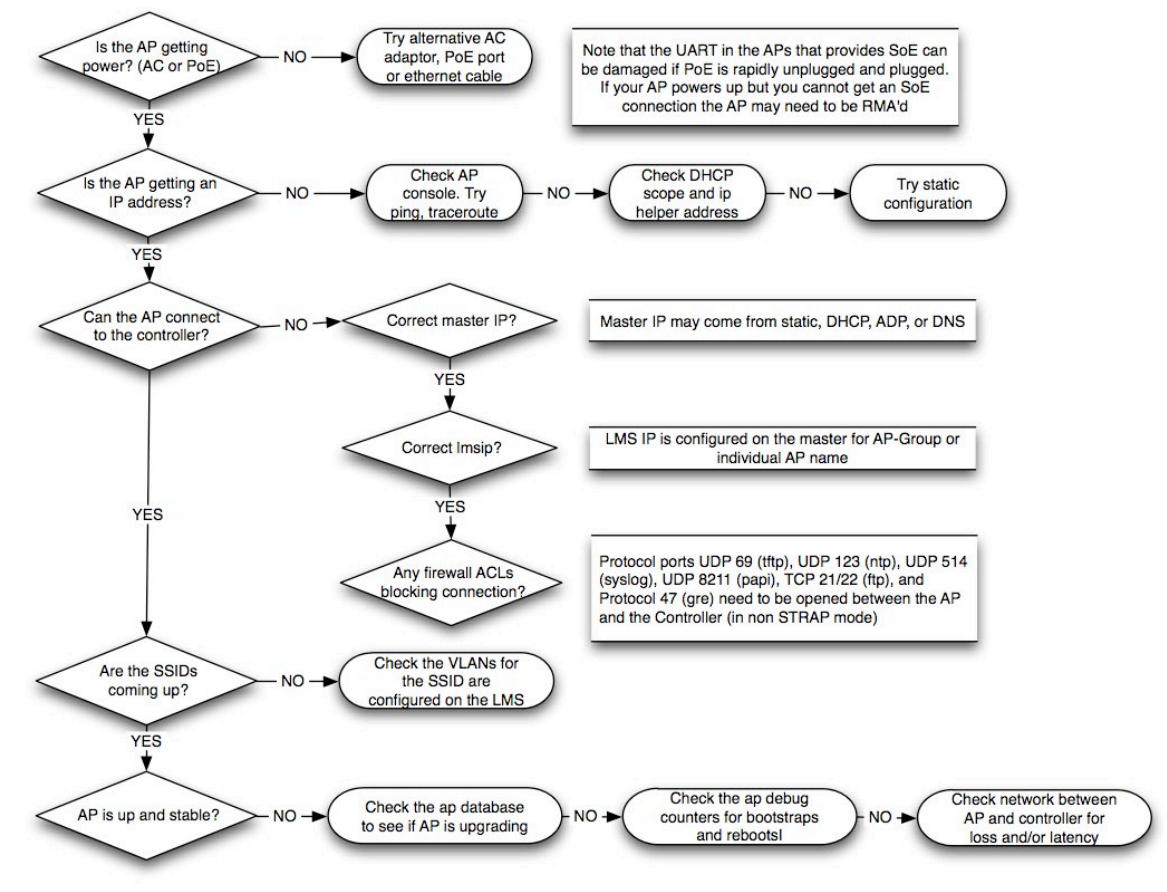

#### **AP basic commands**

(Aruba200) #show ap database AP may be upgrading or rebooting

(Aruba200) #show ap debug counters ap-name <ap-name> Check for incrementing bootstrap or reboot counter

(Aruba200) # show ap active (Aruba200) # show ap bss-table (Aruba200) # show datapath tunnel table (Aruba200) # show ap config ap-name <ap-name> # show datapath session table <ap-ip> Look for GRE (protocol 47) and PAPI (UDP port 8211)

Use Serial over Ethernet (config)# telnet soe telnet <controller-ip> 2300

Trying 192.168.0.100... Connected to 192.168.0.100. Escape character is '^]'. User: admin Password: \*\*\*\*\*\*\* Available commands: connect <slot/port> exit (no args) soe> connect 1/1

#### AP 'show tech'

show ap tech-support ap-name <ap-name>

Protocol ports UDP 69 (tftp), UDP 123 (ntp), UDP 514 (syslog), UDP 8211 (papi), TCP 21/22 (ftp), and Protocol 47 (gre) need to be opened between the AP and the Controller (in non STRAP mode)

(Aruba200) #show profile-errors VLANs for SSID may not be configured on the LMS

#### GRE heartbeat (default value is 8)

ap system-profile <system prof name> bootstrap-threshold <number of missed heartbeats>

PAPI heartbeat (default value is 10 retries, 60 second interval, 10 request retries) ap system-profile <system prof name> max-request-retries <maximum number of retries>

ap system-profile <system prof name> keepalive-interval <value in seconds>

ap system-profile <system prof name> request-retry-interval <value in seconds>

### **Poor RF Coverage**

#### **Basic commands**

(Aruba200) #show ap arm rf-summary ip-addr <ap ip address> Interference index column displays the measured interference and is used to determine the best channel. The format for the column is  $a/b/c/d$  where: A=That AP's measure of co-channel interference B=That AP's measure of adjacent channel interference C=The neighbor AP's measure of co-channel interference D=The neighbor AP's measure of adjacent channel interference

To determine the best channel, add the four values together. The best channel will have the lowest value. By default, an AP will not switch channels unless the better measurement is at least twenty-five (25) less than the current channel assignment.

(Aruba200) #show ap active ip-addr <ap ip address>

Check to make sure:

- Channel Frame Retry Rate % is below 30%. If higher then too much interference.
- Channel Noise Floor is above 80. If Noise Floor is lower then too much non-802.11 interference

(Aruba200) #show ap monitor ap-list ip-addr <ap ip address> Check for interferencing APs

#### **Link quality**

```
#rft test profile link-quality ip-addr 192.168.2.11 dest-mac 
00:40:96:a4:e7:c1
Transaction ID: 1
```
# show rft result trans-id 1

#### **Antenna connectivity**

```
# show rft profile antenna-connectivity
```
#rft test profile antenna-connectivity ip-addr 172.16.100.101 dest-mac 00:15:00:26:f8:f5 phy a Transaction ID: 1

#show rft result trans-id 1

#### **Raw profile**

#rft test profile raw ip-addr 172.16.100.101 dest-mac 00:15:00:26:f8:f5 phy a Transaction ID: 1001

#show rft result trans-id 1001

# *Backend Server Zone*

### **Radius**

### **Check that Radius server is properly configured and that a user account can authenticate**

show aaa authentication-server all Check if Inservice and Requests count is increasing

aaa test-server <radius-server-name> <username> <password> In ArubaOS3.1 or earlier - PAP only. PAP must be enabled on Radius server Most common error is to not enable dial-up for a user in AD

aaa test-server pap <radius-server> <username> <password> aaa test-server mschapv2 <radius-server-name> <username> <password> show aaa authentication-server radius <radius-server-name>

### **Initial starting point for user debugging:**

logging level informational user Gives you info on server selection and role derivation in one place (show log user)

show auth-tracebuf mac <user mac>

#### **More detailed debugging:**

(Aruba200) (config) #logging level debugging user-debug <user mac>

show log user-debug all | include <mac addr>

### **Other logging you can try:**

(Aruba200) (config) #logging level debugging network (Aruba200) (config) #logging level debugging security subcat dot1x (Aruba200) (config) #logging level debugging security subcat aaa (Aruba200) (config) #logging level debugging security process authmgr subcat all (Aruba200) (config) #logging level debugging user subcat dot1x packet-capture udp <radius port> Do a 'tar logs', move the logs.tar to server, untar and look for filter.pcap

If IAS/AD then check the Event Viewer on the server

If SBR check the Statistics page in SBR Administrator and log files (C:\Radius\Service)

## **DHCP**

(Aruba200) (config) #logging level debugging network subcat dhcp

If Windows server check the Event Viewer on the server and look in DHCP config to confirm that scope exists and check Leases to see if any clients have obtained IP addresses

Check that wired switches have 'ip helper-address' properly set

If Aruba is DHCP server check that DHCP service is enabled (in GUI need to check the DHCP service box, click apply and then create scopes - cannot do both at the same time)

# *Wireless Client Zone*

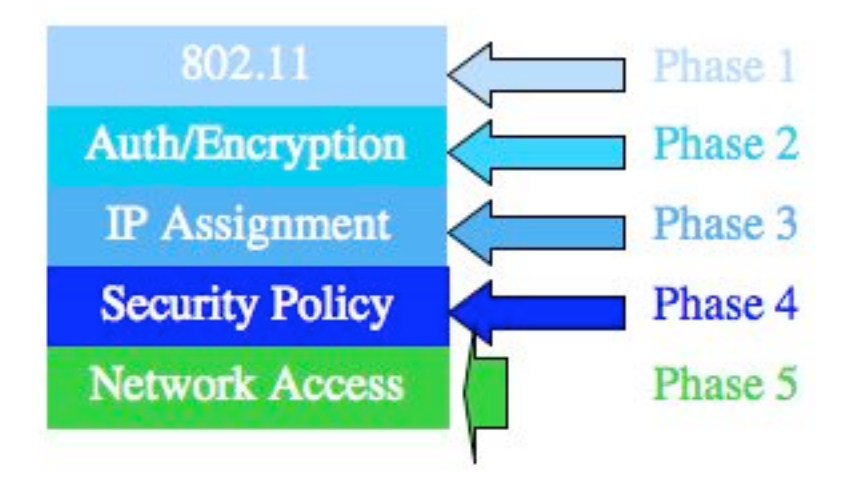

# **Client cannot find AP**

### **Multiple Users**

Hidden SSID/Disabled Probe Response AP Offline AP Provisioned as AM SNR/Interference issues

### **Single User** Wrong radio band (e.g. 802.11b/g only NIC in an 802.11a network) Driver issue Wireless adapter disabled

Failed NIC

## **Client cannot associate**

Shared authentication rather than Open/WPA/WPA2 SNR Driver NIC problem Blacklisted DoS Minimum supported/basic rate may be higher than client supports

### **Track down the client**

- **1.** Get the MAC address of the wireless device
- **2.** Find what BSSID the station is associated with (use AP troubleshooting if problems here)

show wms client <wireless device mac address>

**3.** Find which Controller the AP is connected with

show ap database long | include <AP name>

**4.** Log on to the Controller and search for the user

show user mac <wireless device mac address>

### **802.11 Negotiation**

logging level debugging security process authmgr subcat packet-trace logging level debugging user-debug 00:16:cf:af:bb:e2 subcat all

show logging level verbose show ap debug mgmt-frames client-mac <mac address> show log user-debug all | include <mac address> show log user all | include <mac address>

Use AP remote packet capture to analyze 802.11 negotiation

### **Client cannot authenticate - 802.1x**

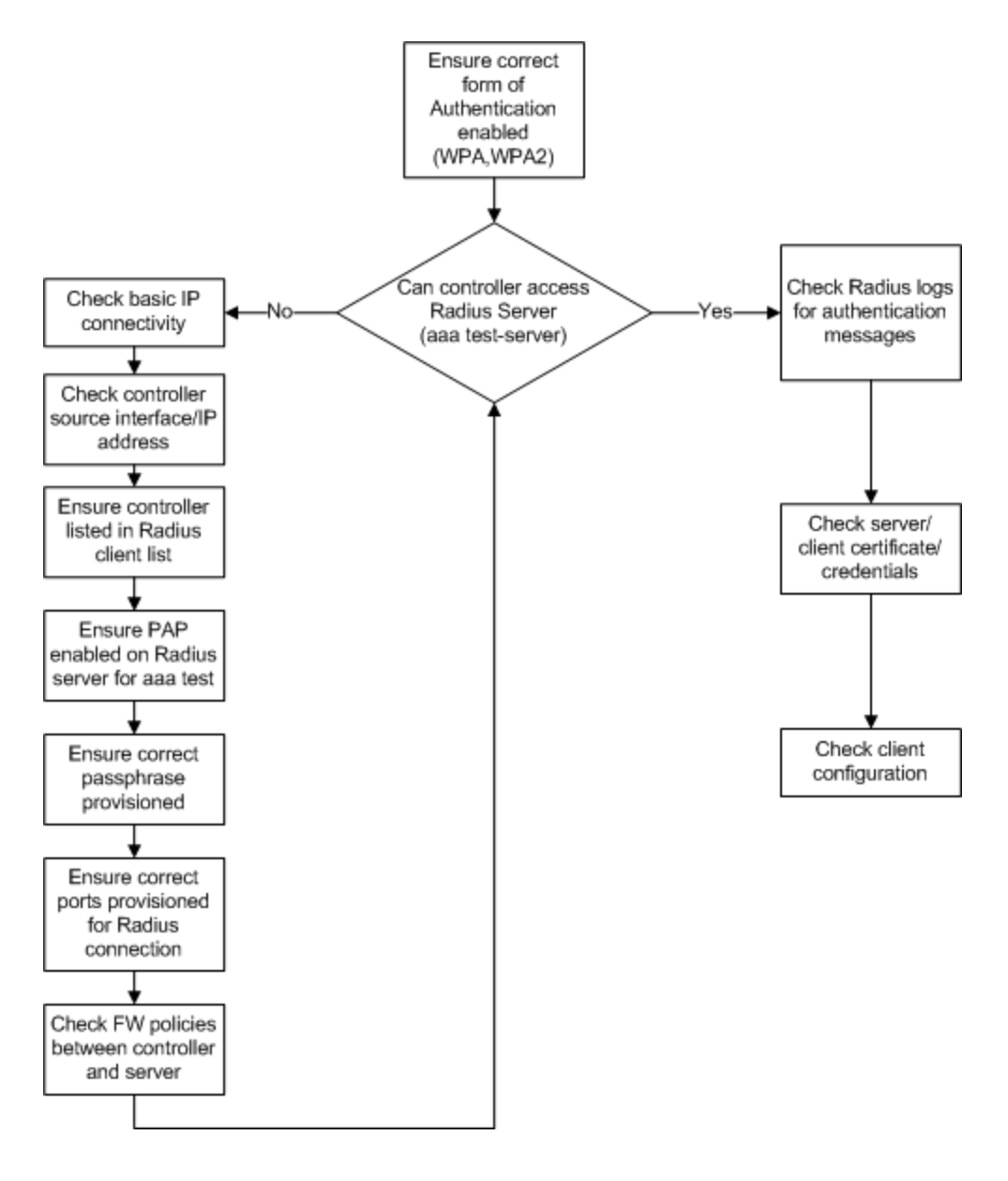

### **Enable 802.1x related debugging**

logging level debugging network process dhcpd subcat dhcp logging level debugging network process dhcpd subcat packet-dump logging level debugging security process authmgr subcat dot1x logging level debugging security process authmgr subcat packet-trace logging level debugging user process authmgr subcat dot1x logging level debugging user process authmgr subcat radius logging level debugging user-debug <client mac> subcat all

#### **View debug output**

show logging level verbose show ap debug mgmt-frames client-mac <mac address show log user-debug all | include <mac address>

show log user all | include <mac address> show log network all | include <mac address> show log security all | include authmgrshow auth-tracebuf mac <client mac> show dot1x supplicant-info list-all show dot1x supplicant-info statistics show dot1x counters

Validate client certificates - check date, signature and status

Make sure client has the correct certificate selected in "Validate server certificate"

Make sure client has correct EAP settings - machine authentication on/off, windows domain logon credentials on/off,

# **Client cannot authenticate - Captive Portal**

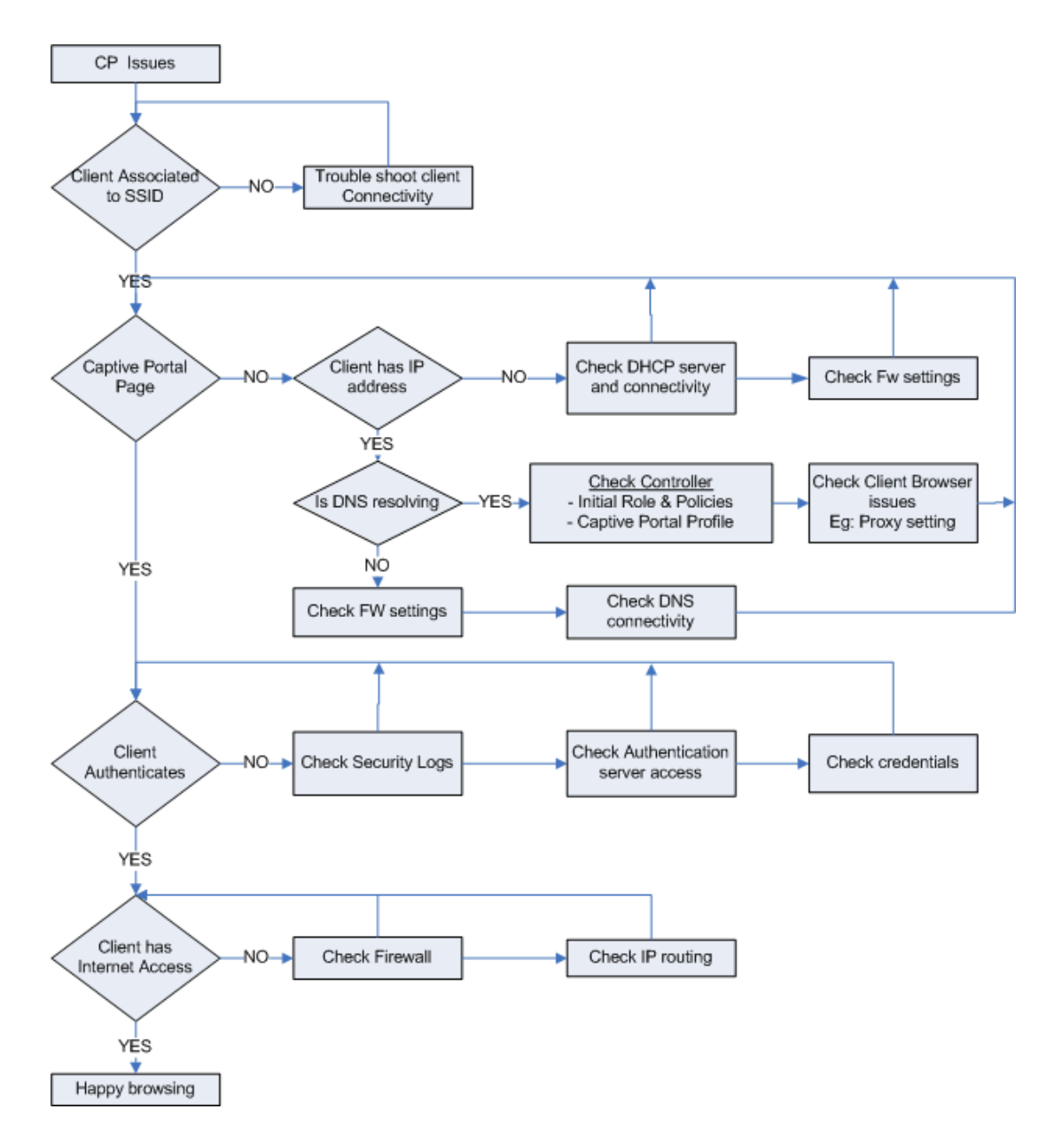

Most common errors:

- Forgetting to assign a captive portal role to the initial (logon) role
- DNS cannot be resolved so redirection doesn't work (try  $\frac{http://1.1.1.1}{http://1.1.1.1}$  $\frac{http://1.1.1.1}{http://1.1.1.1}$  $\frac{http://1.1.1.1}{http://1.1.1.1}$  or some IP address to check if this is the cause)
- Client has proxy settings which are preventing access to the captive portal

## **Client cannot obtain IP address**

See DHCP debugging section in Backend Server Zone

Check VLAN assignment for the SSID - is there a DHCP scope?

## **General notes on client connectivity**

- Network Card Driver controls association, roaming, and encryption/decryption
- WZC controls to which network the supplicant will connect
- 802.1x controls authentication and key exchanges/updates
- Always upgrade to the latest driver (after its tested on a lab laptop first)
- Always upgrade to the latest supplicant (after its tested on a lab laptop first)
- Keep the default driver configuration settings.

### **Common issues:**

Inability to connect to the SSID

- Incorrect wireless config on the client's supplicant
- Incorrect config of authentication types/unsupported EAP types
- Authentication delays
- Missing CA certificates
- New Controller is not added to the approved RADIUS client list
- Check Controller CLI show ap debug mgmt-frames client-mac <client mac> Intermittent connectivity
- Check if machine auth is enabled/disabled on both client and Controller
- Check Controller CLI

show ap debug mgmt-frames client-mac <client mac>

• if client debug enabled with

```
logging level debugging user-debug <client mac address>
show log user all and show log user-debug all
```
## **Security Policy Issues**

What role was assigned to the user? How was the role derived?

#show user ip <ip address>

Will list role and how it was derived. It will also list the authentication protocol, authentication server

#show rights <role> Check the session ACLs in the role that was assigned to the user. It will also indicate the ACL number

#show datapath acl <acl number> More details on the ACL in the user role

## **Network Access Issues**

show datapath session table <client ip> The most commonly used command - look for "D" flags which means the firewall policy is blocking access

### **Session mirroring**

Use session mirror to debug application level issues - after L2 encryption is removed (cannot do this with wireless sniffing). You may want to avoid turning on mirroring for all users in a role. In that case create a new session ACL and a new role for the specific user or otherwise limit the traffic.

```
(config) #ip access-list session mirror_acl
(config-sess-mirror_acl) #any any any permit mirror
(config-sess-mirror) #exit
(config) #firewall session-mirror-destination ip-address <target ip>
```
## **Role Derivation**

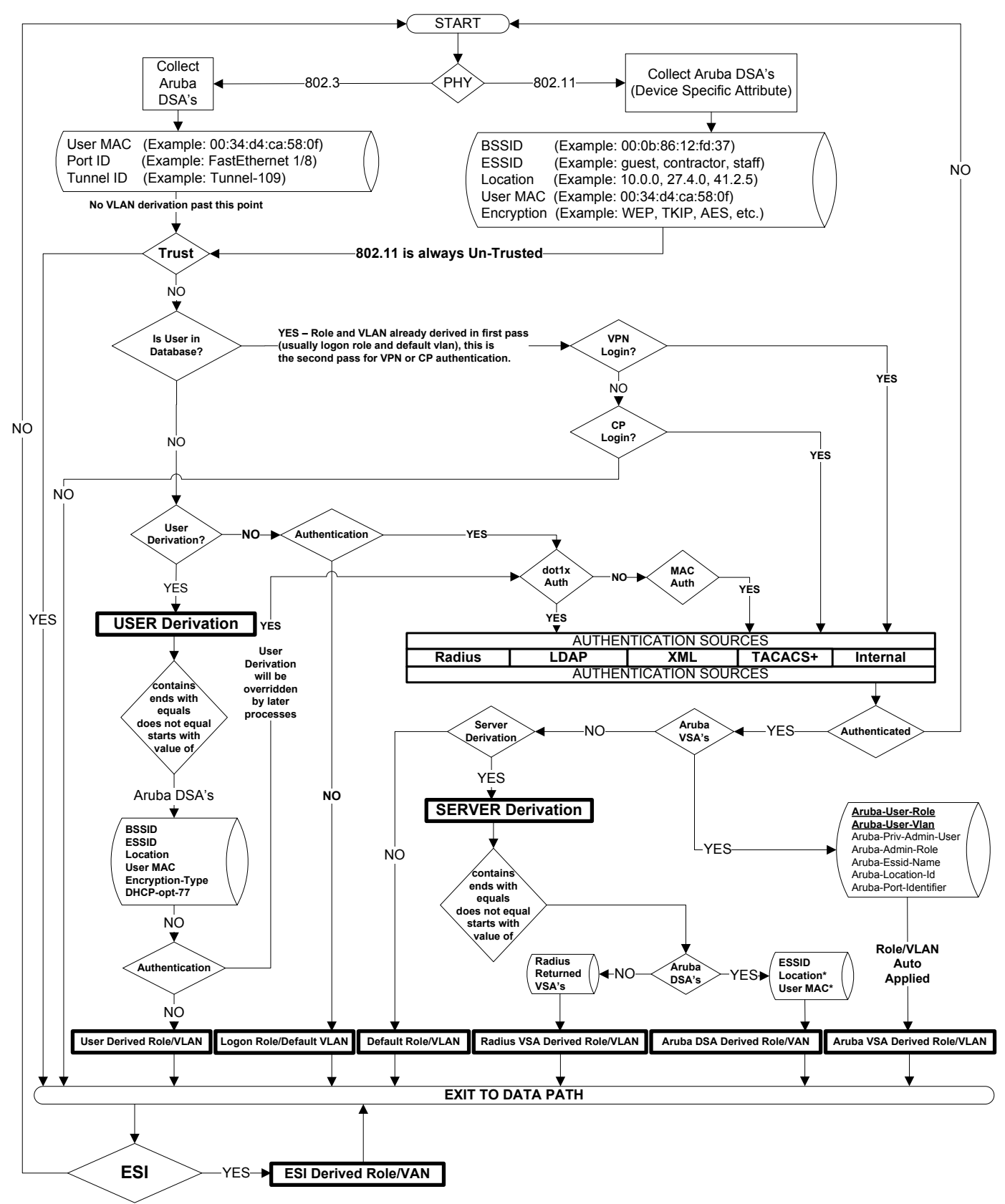